## Posting a permanent link in BlackBoard

## **To link to an article or a book excerpt found in a library database:**

1. Find the permalink provided at the bottom of the article or by clicking the "permalink" or "bookmark" tool -- do NOT use the session link that shows in the URL line in the browser.

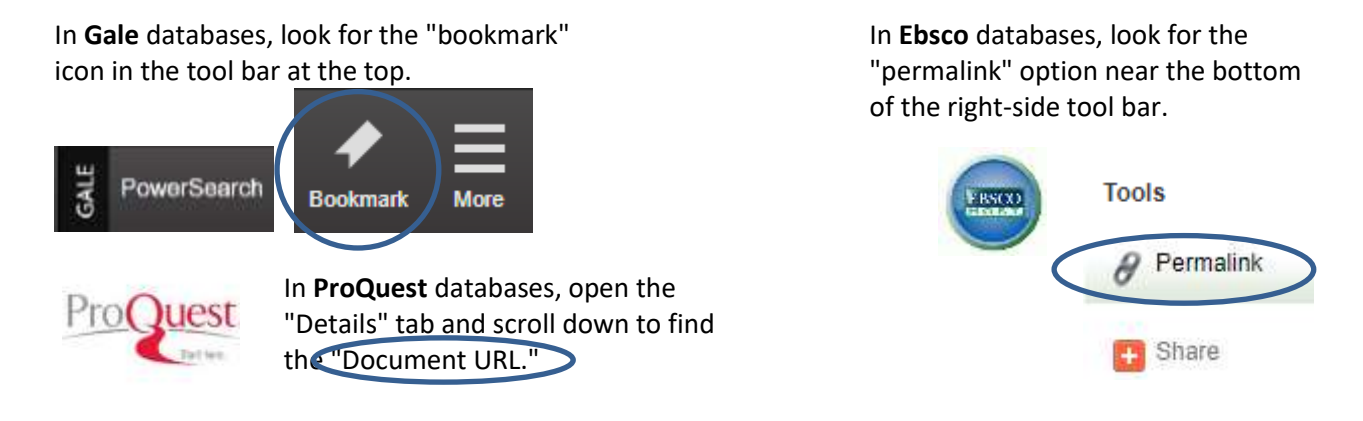

- 2. Check the permalink to see if the proxy prefix is already in place. This prefix allows students to access the link successfully fromoff-campus. The proxy server prefix is **https://qvcc.idm.oclc.org/login?url=**
	- **a.** If you see the proxy server prefix, copy the entire bookmark URL or permalink. You are now ready to paste the link in Blackboard. Skip to #3 in these instructions.
	- **b.** If you do not see the proxy server prefix, you will need to add it.
		- First, copy the entire URL or permalink
		- Paste this into a working file, such as a Word document
		- Then, add the proxy server prefix to the link:

Example of original permalink provided by the database[:](http://search.ebscohost.com/login.aspx?direct=true&db=f5h&AN=116388761&site=ehost-live&scope=site) [http://search.ebscohost.com/login.aspx?direct=true&db=f5h&AN=116388761&site=](http://search.ebscohost.com/login.aspx?direct=true&db=f5h&AN=116388761&site=ehost-live&scope=site) [eh](http://search.ebscohost.com/login.aspx?direct=true&db=f5h&AN=116388761&site=ehost-live&scope=site) [ost-live&scope=site](http://search.ebscohost.com/login.aspx?direct=true&db=f5h&AN=116388761&site=ehost-live&scope=site)

Example of combined link: **[https://qvcc.idm.oclc.org/login?url=](http://plp5.qvcc.commnet.edu/login?url)**[http://search.ebscohost.com/login.aspx?di](http://plp5.qvcc.commnet.edu/login?url) [rec](http://search.ebscohost.com/login.aspx?direct=true&db=f5h&AN=116388761&site=ehost-live&scope=site) [t=true&db=f5h&AN=116388761&site=ehost-live&scope=site](http://search.ebscohost.com/login.aspx?direct=true&db=f5h&AN=116388761&site=ehost-live&scope=site)

- With a combined link, you are ready to copy and paste into Blackboard.
- 3. Paste the combined link in Blackboard. In the Blackboard popup window, always select the option that will "open the link in a new window."

## **To link to a streaming video or segment from the library's Films on Demand resources:**

- 1. Copy the permanent link provided when you click the  $\leq$  Share option. Note that this link already includes the necessary proxy server prefix.
- 2. Paste the full link in Blackboard. In the Blackboard popup window, always select the option that will "open the link in a new window."